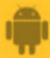

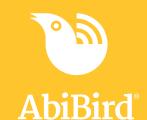

# How to

## Check Sensor Status and Rename Sensor

You can check the last time the sensor sent an update to the app; the battery level; and whether the sensor is connected to the network (on or off line). On the same page, you can rename your sensor – perhaps you have moved it to a different location.

To check the sensor's status and rename a sensor, you need to:

- 1. Access Status page
- 2. Check sensor status
- 3. Rename sensor

#### **Step 1: Access Status page**

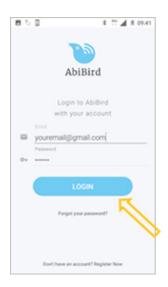

Login to AbiBird with your username (email) and password. The *My Sensors* page will open.

**NOTE:** If you are already in the AbiBird app you can access the My *Sensors* page by selecting the **Back Arrow** (top left) repeatedly until the *My Sensor* page opens.

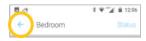

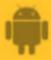

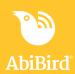

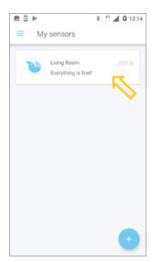

On the *My Sensors* page, select the sensor you want to check or rename.

The Sensor graph page will open.

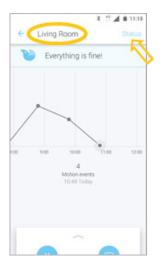

The *Sensor* graph page has the name of the sensor at the top of the page.

On the *Sensor* graph page, select **Status** (top right). The *Status* page will open.

#### **Step 2: Check sensor status**

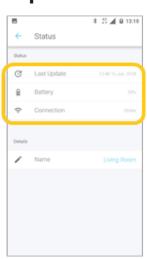

On the *Status* page, you can check:

- The time and date of the **last update** from the sensor.
- The percentage of **battery** power the sensor has left.
- The status of the **connection** to the sensor on or off line.

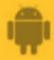

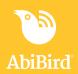

#### **Step 3: Rename sensor**

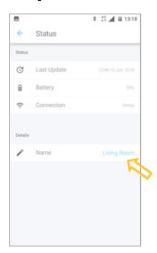

From the Status page, you can rename your sensor.

To rename the sensor, under *Details*, select the name of the **sensor**. The *Update Name* pop-up will open.

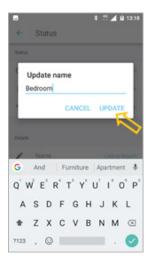

In the *Update Name* pop-up, type a new name for your sensor and select **UPDATE.** 

The Sensor graph page will open.

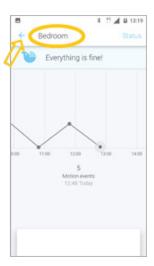

The *Sensor graph* page will update and show the new name of the sensor at the top of the page. (This may take a few seconds).

To return to My sensors page, select the Back Arrow (top left).

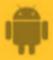

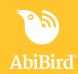

#### That's it

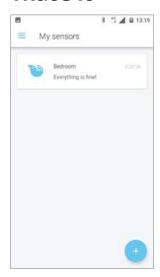

You have renamed your sensor.

Working in the app, you have:

- ${\begin{tabular}{|c|c|c|c|c|}\hline $\checkmark$}$  Checked the status of your sensor
- ▼ Renamed your sensor